#### PayPal 認証・手続き方法

買い手にとって:未認証のままでも送金はできますが、累積 36 万円までが送金の限度に なりますので認証して送金限度額を無制限にしましょう。

売り手にとって:未認証では eBay 出品はできません。認証が必要です。

#### 1.PayPal サイトを開きます。

https://www.paypal.com

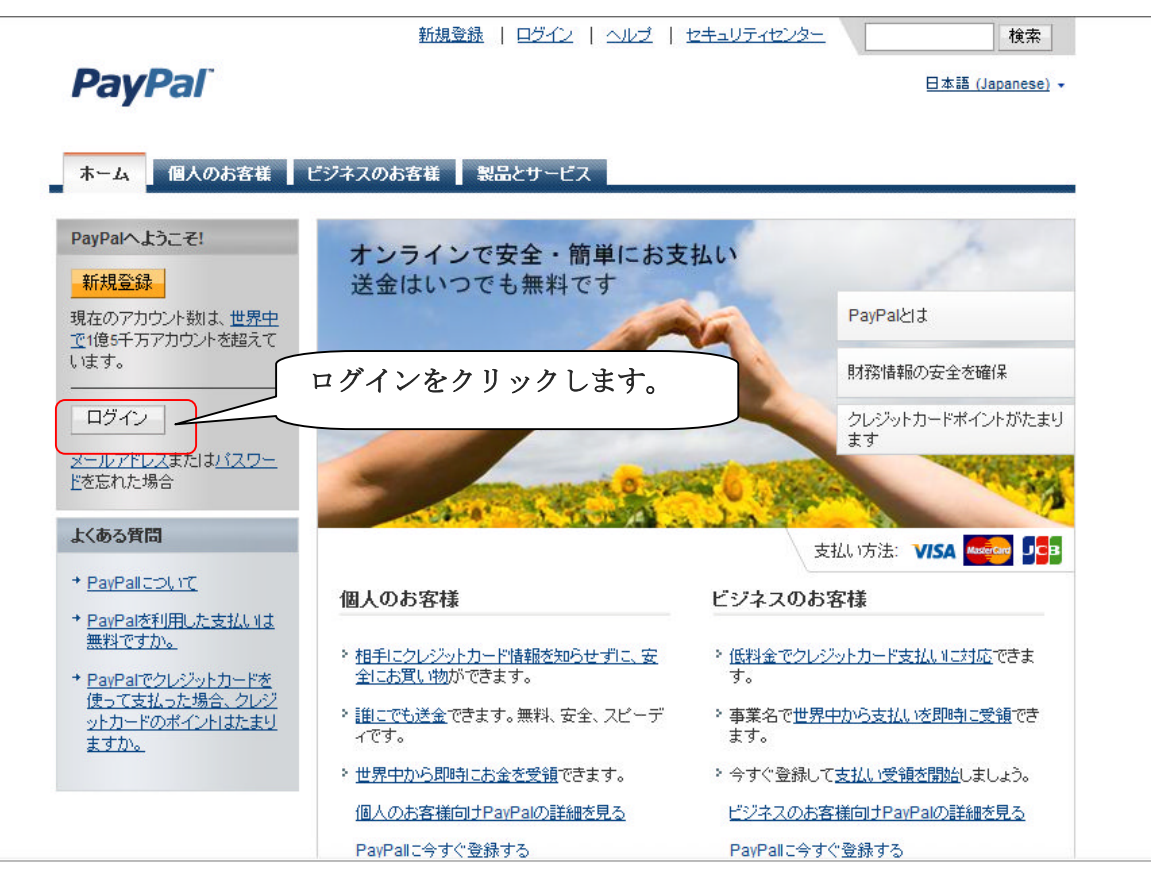

2.ログイン後、最初に表示されるマイアカウントのページです。

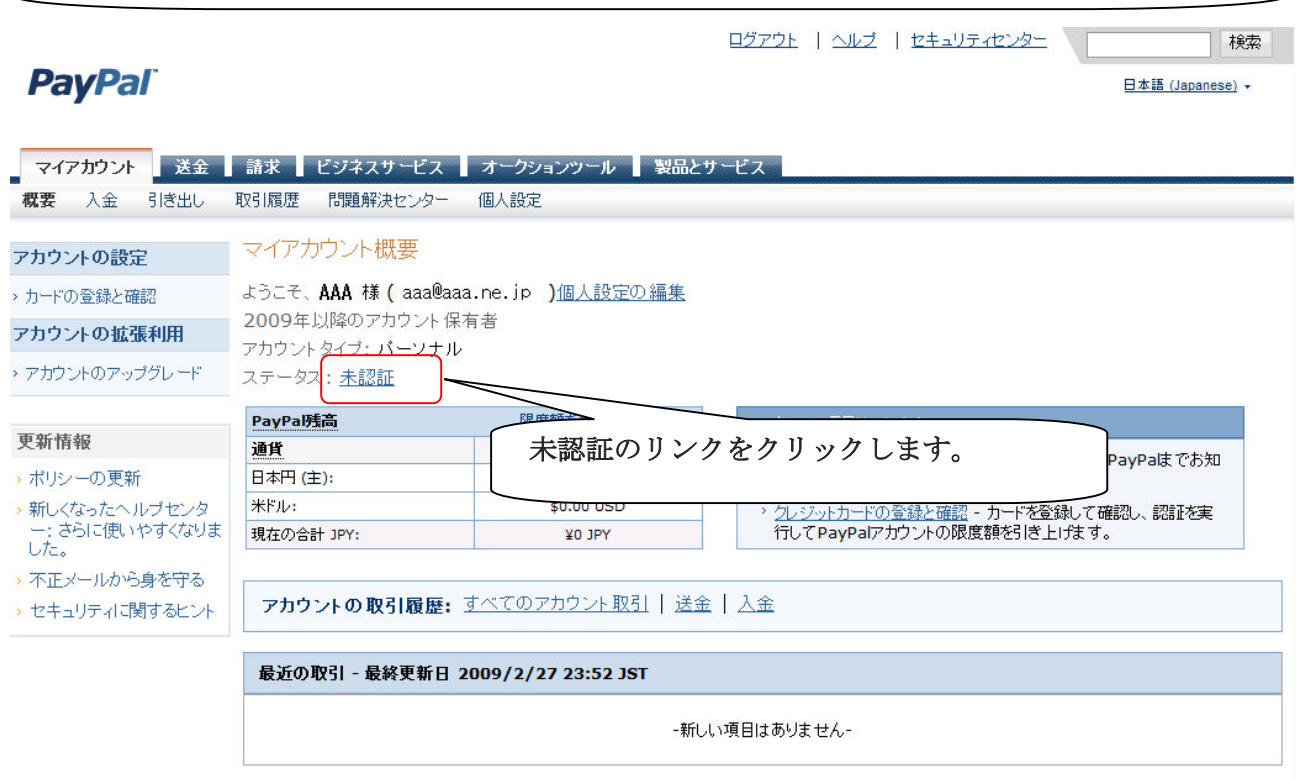

3. 登録しているクレジット(デビット)カードの確認画面です。

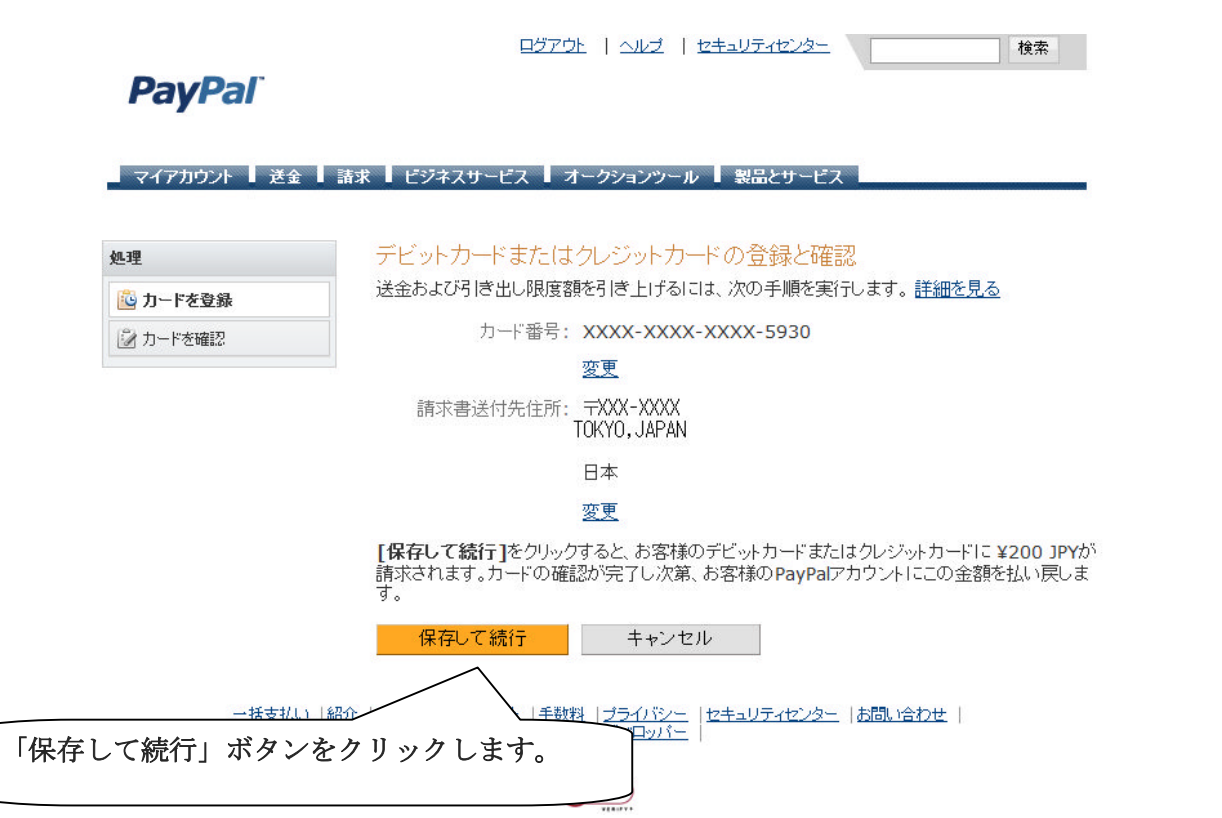

#### 4. 認証に必要な4桁コードの説明画面です。

### **PavPal**

#### | マイアカウント ┃ 送金 ┃ 請求 ┃ ビジネスサービス ┃ オークションツール ┃ 製品とサービス

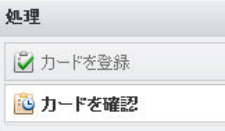

デビットカードまたはクレジットカードの登録と確認

送金および引き出し限度額を引き上げるには、次の手順を実行します。詳細を見る

お客様のPayPalアカウントにカードが登録されました。確認を実行してください。手順は次のとお りです。

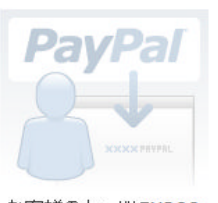

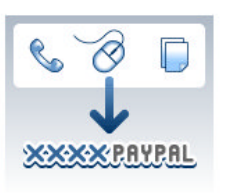

お客様のカードに¥200 JPYが請求されました。

ご自分のカード利用明細を 2-3日後にチェックし、この請 - 求に対応する4桁の PayPal<br>- 求に対応する4桁の PayPal<br>- コードを確認します。

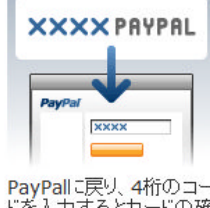

PayPallに戻り、4桁のコー<br>ドを入力するとカードの確<br>- 認が完了します。

明細書にオンラインでアクセスできない場合は、明細書が郵送で到着するまでお待ちください。

この請求は、カードの確認終了後にお客様のPayPalアカウントに返金されます。

|手数料||<u>ブライバシ</u><br>ザー規約||デベロッ<mark>ノ</mark>

マイアカウントに移動

土括支払い | 紹介 | 会社紹介 | 2

続行

「続行」リンクをクリックします。 これで本日の手続きは終了です。

次は、後日クレジット (デビット)カード 明細に記載される4桁コードを入手して継 続手続きを行います。 尚、4 桁コードはクレジット(デビット) カード会社サイトで2-3日から1週間程度 (営業日)で確認できます。 尚、サイトで確認ができない場合は郵送明 細に記載されています。 詳しくは各クレジット (デビット) カード 会社へお問い合わせください。

#### 5.PayPal ログイン後のマイアカウント画面です。

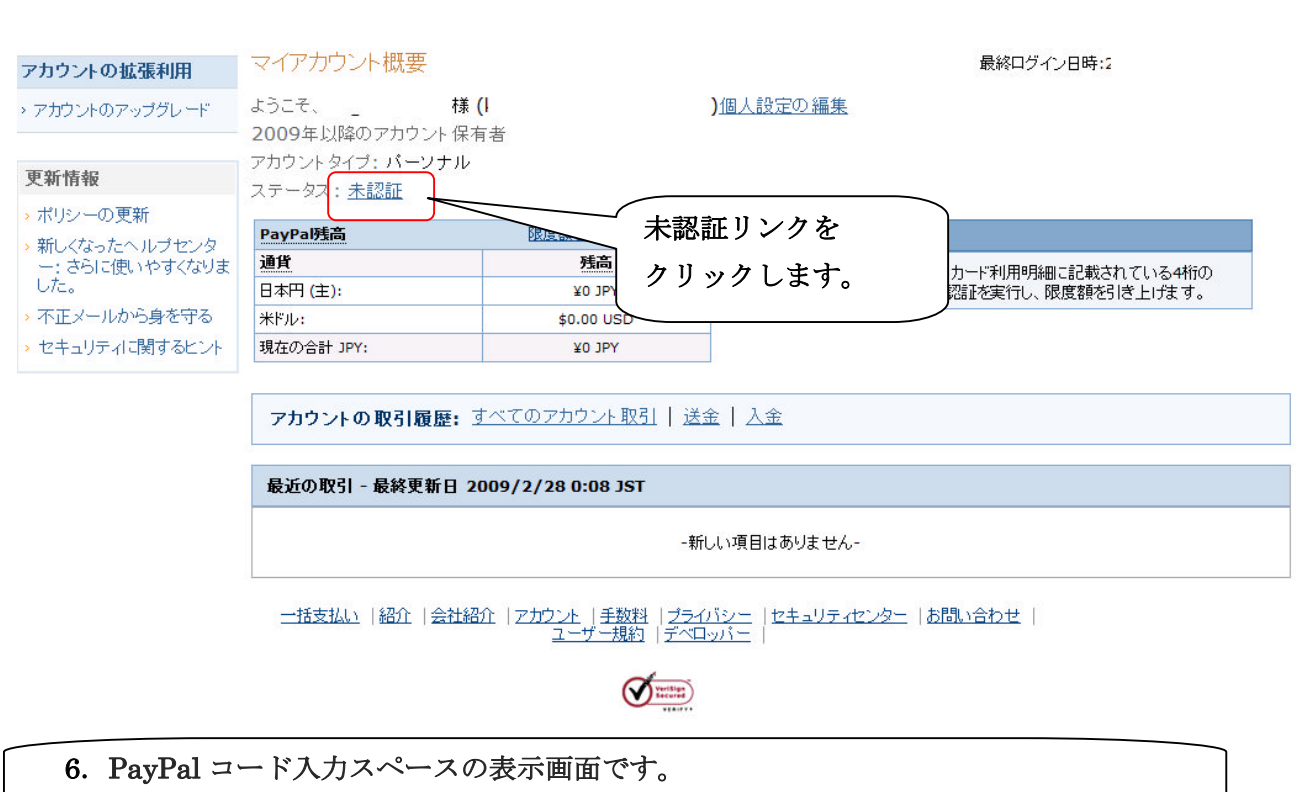

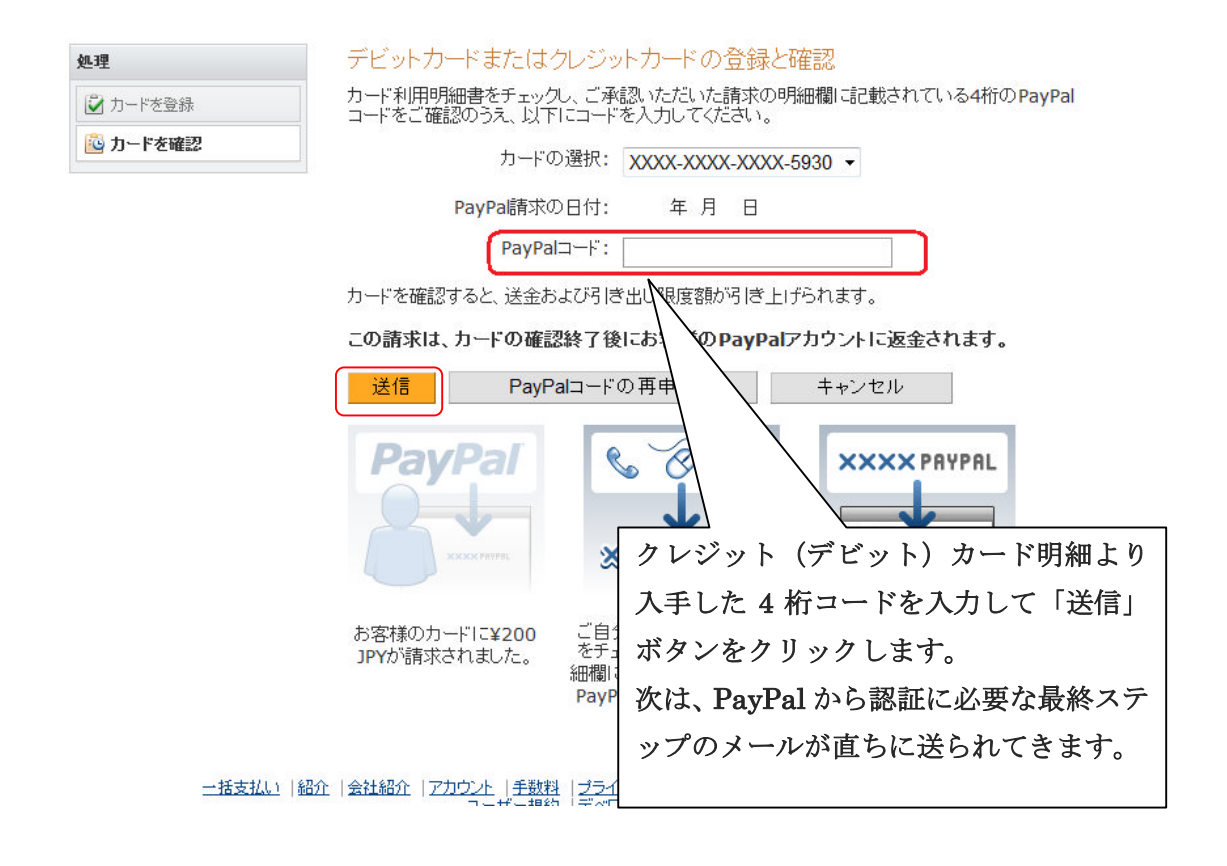

### 7.PayPal よりメールが届きます。 以下は、PayPal 画面ではなく PayPal からのメール本文です。

# **PayPal**

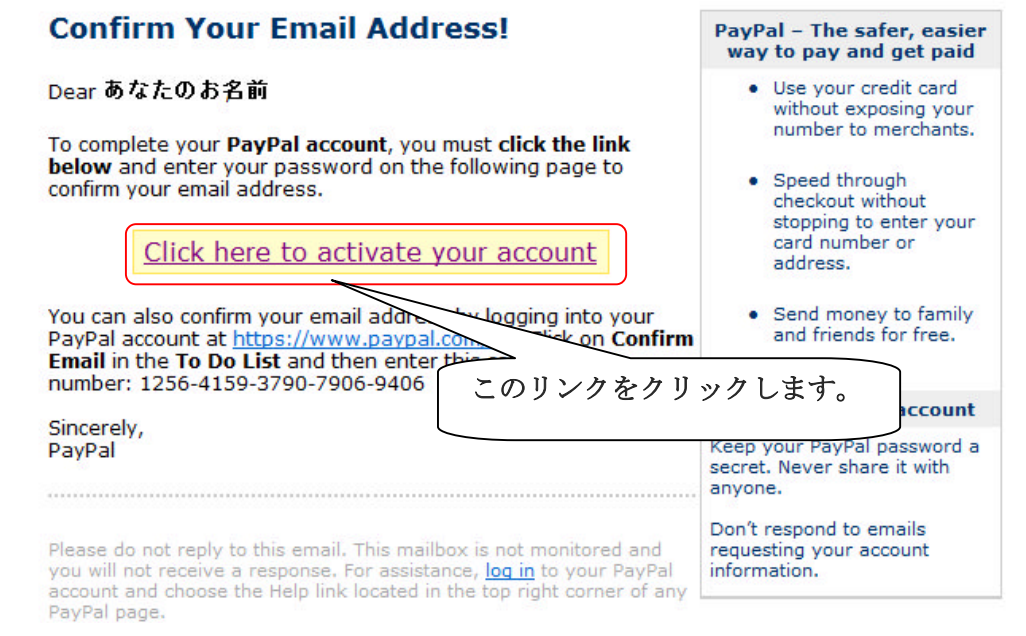

### 8. 以下の PayPal サイトにリンクします。 ※もしログイン画面が表示された場合はログインされてください。

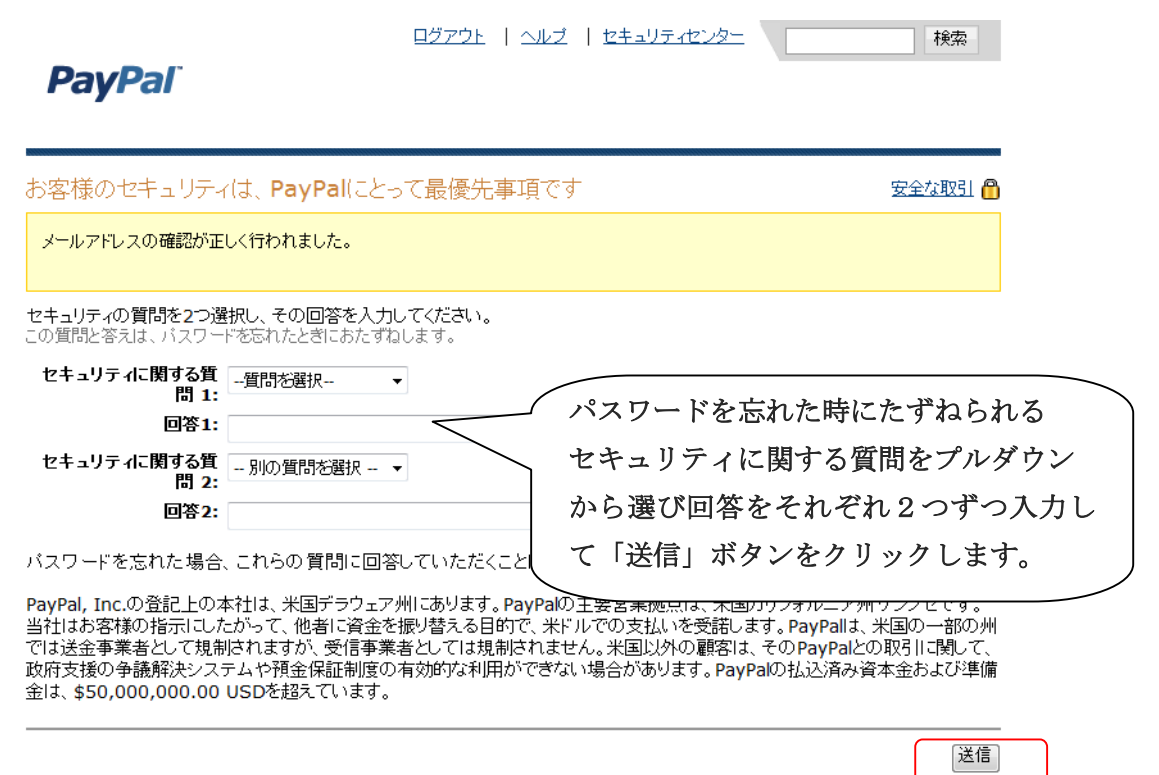

## 9. PayPal のマイカウント画面です。

#### ステータスが認証済みと表示されて認証手続きは完了です。

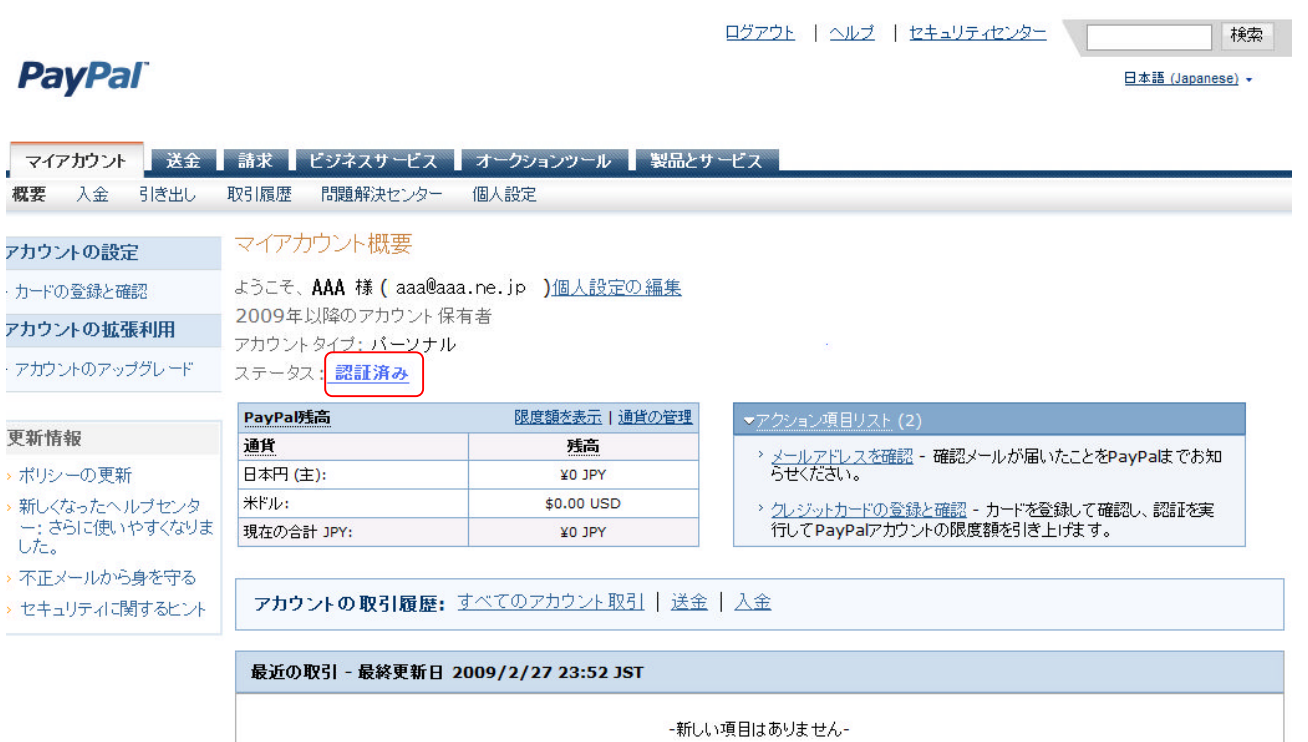